# <span id="page-0-0"></span>**13. Reports Processing**

This chapter contains the following sections.

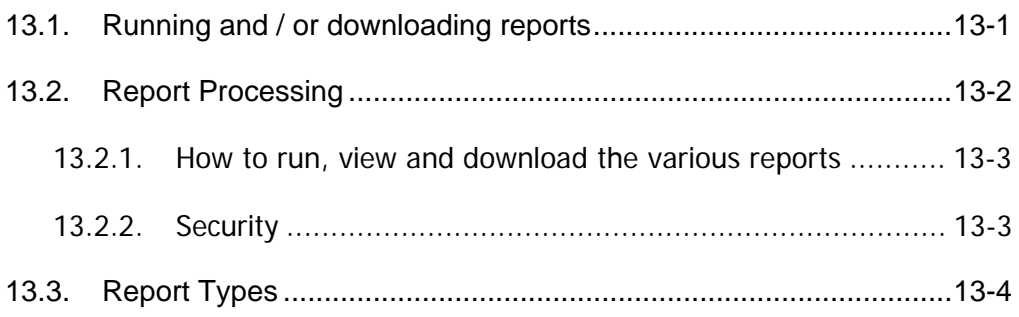

#### **13.1. Running and / or downloading reports**

**1** Log on to PeopleSoft Home page and navigate: **Home** > **ReportingTools** > **Query Manager** > **Use** > **Query Manager.**

Under the **Query Manager, Find an Existing Query** page, the dialog box below will appear.

#### **Query Manager**

Enter any information you have and click Search. Leave fields blank for a list of all values.

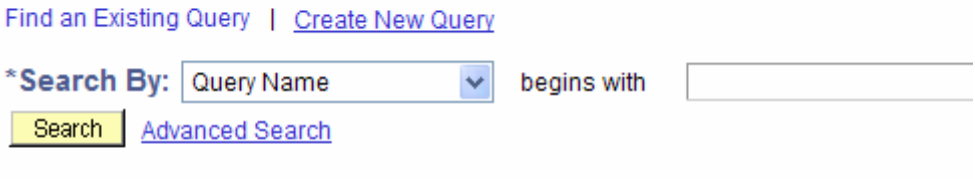

Find an Existing Query | Create New Query

Figure 14-1 Query manager fields

**2** Under **Search by**, choose **Name**, **Begins with**, and type **SFO**.

**Note:** If you know the first few letters of the report name, you may type them after **SFO**. This will reduce the list of reports to those you are interested in.

**3** Click **Search**.

After clicking the search button, a list of reports will appear. The reports listed below are for faculty data; please disregard any other reports that may appear on the list.

<span id="page-1-0"></span>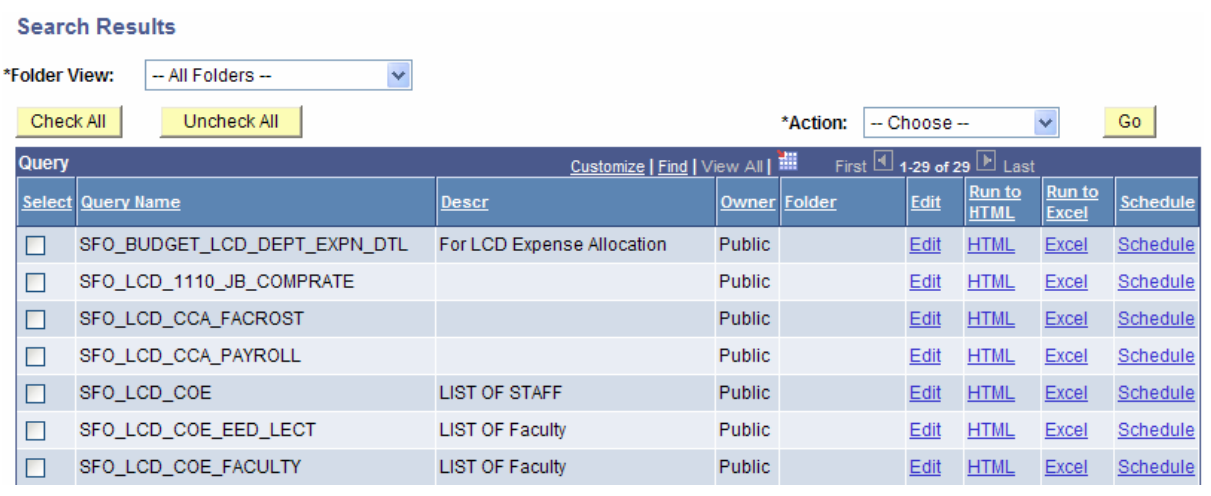

Figure 14-2 Search results

**4** From the valid list of reports indicated above, click the **Run** link for the report you wish to run. A new window will open displaying the results or run control for the report.

Here, you may review the data on line or, you may download the file to Excel spread sheet by clicking **Download result in**.

If you select this option, the file output will convert to a web-based Excel sheet.

- **5** Choose File > Save As.
- **6** Type the file name and choose the file location.
- **7** From the Save as type, choose Microsoft Excel Workbook (\*.xls).
- **8** Close the window and you may open the file in Excel and manipulate the data as needed.
- **9** Results can be saved or opened as a spreadsheet or a text file by clicking on **Excel SpreadSheet CSV Text File (215kb)**.

#### **13.2. Report Processing**

Human Resources Management System (HRMS) and Division of Information Technology (DoIT) have developed decentralized faculty data reports to assist in the faculty appointment processes.

Previously, Colleges and other units that hire faculty were asked to provide a list of names of employees who should have access to these reports. Access is granted to the individuals identified for a particular college/department(s)/area.

#### <span id="page-2-0"></span>**13.2.1. How to run, view and download the various reports**

Below, are individual report descriptions, details and run-control instructions, if any, and suggestions on how to best utilize the reports.

#### **13.2.2. Security**

All reports return faculty data that directly corresponds to the user's security. Specifically, if a user has faculty E-TRAC security for only one department, only the faculty data for that department will display in the reports. If the user has access to multiple departments, some reports will return data for all departments for which the user has access; other reports will allow the user to select a single department ID.

## <span id="page-3-0"></span>**13.3. Report Types**

### **13.3.1.1. SFO\_FACULTY\_DEMOGRAPHIC\_DATA**

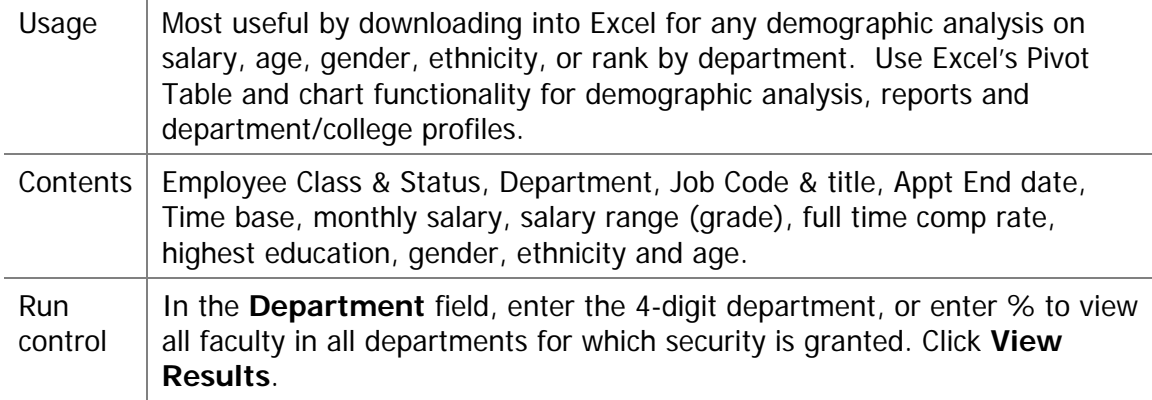

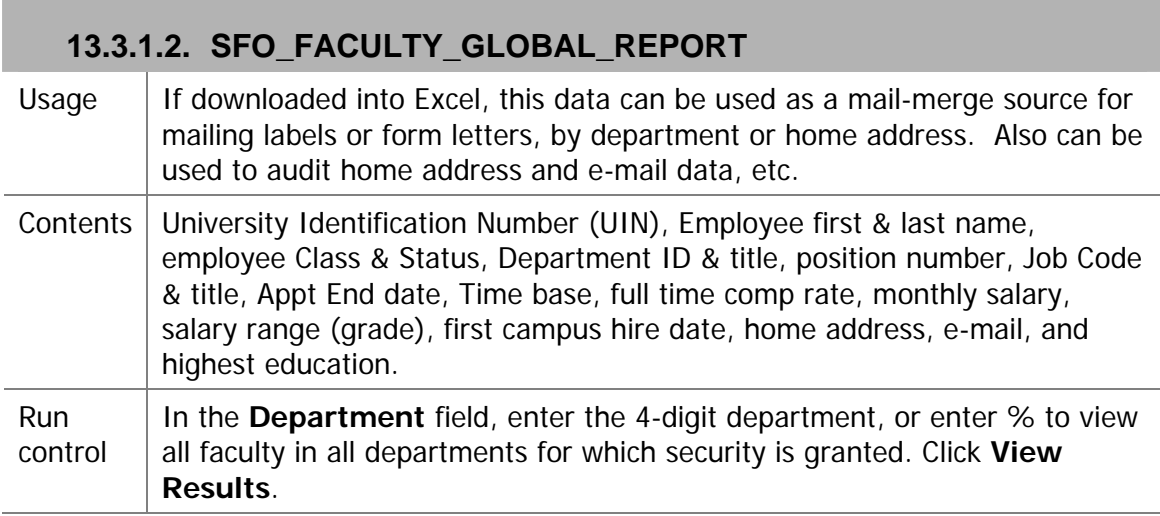

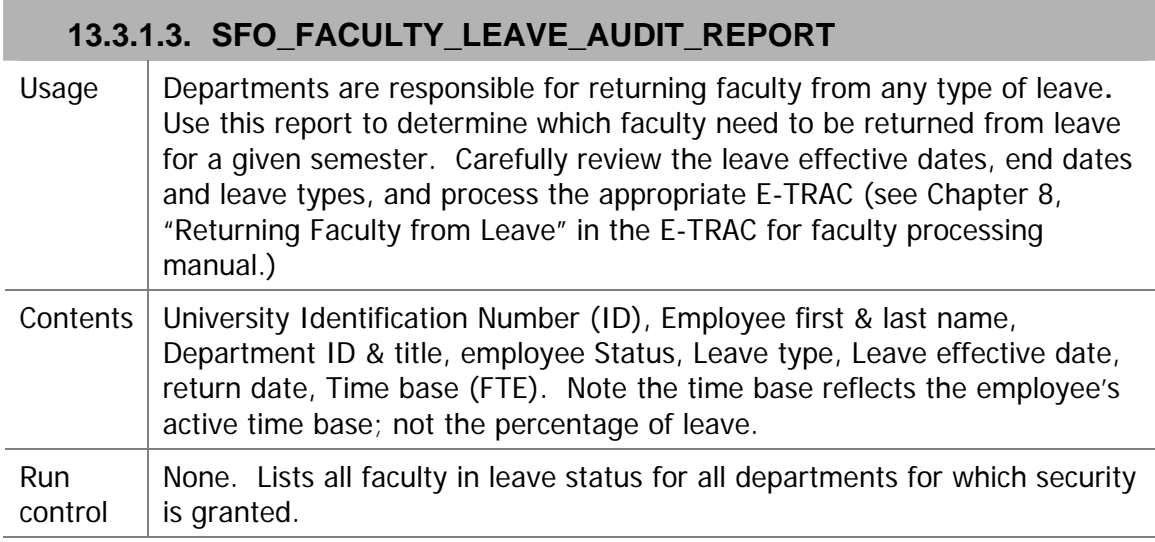

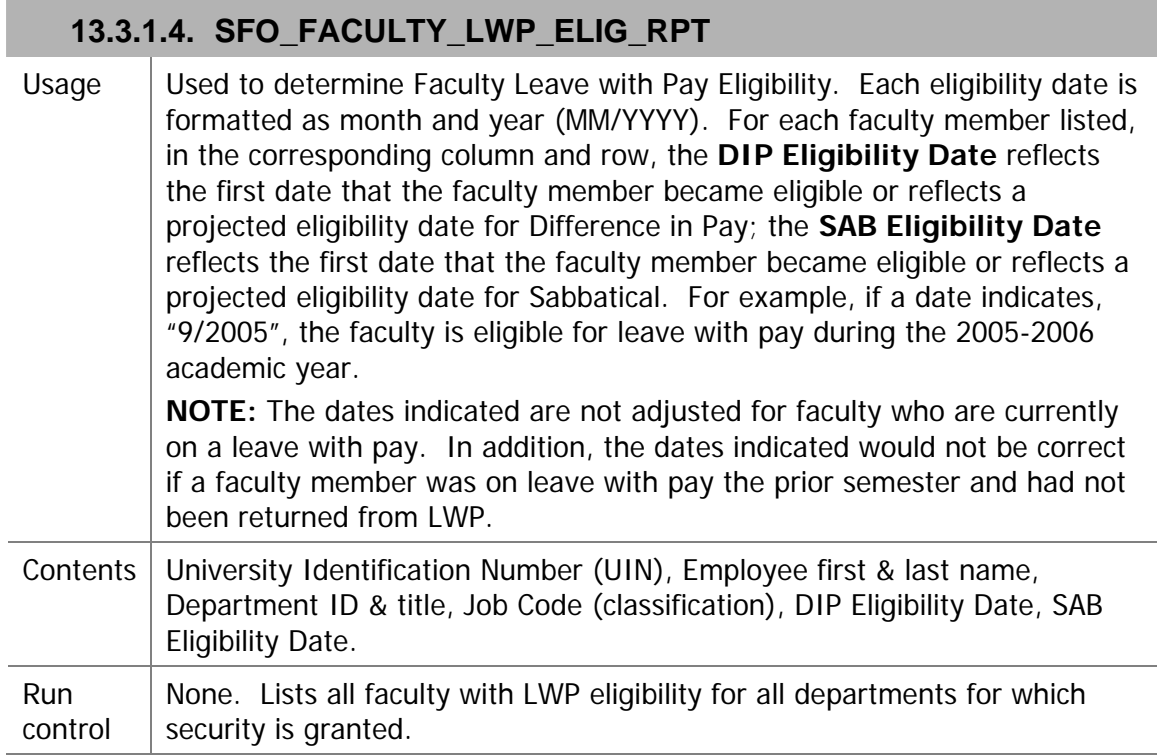

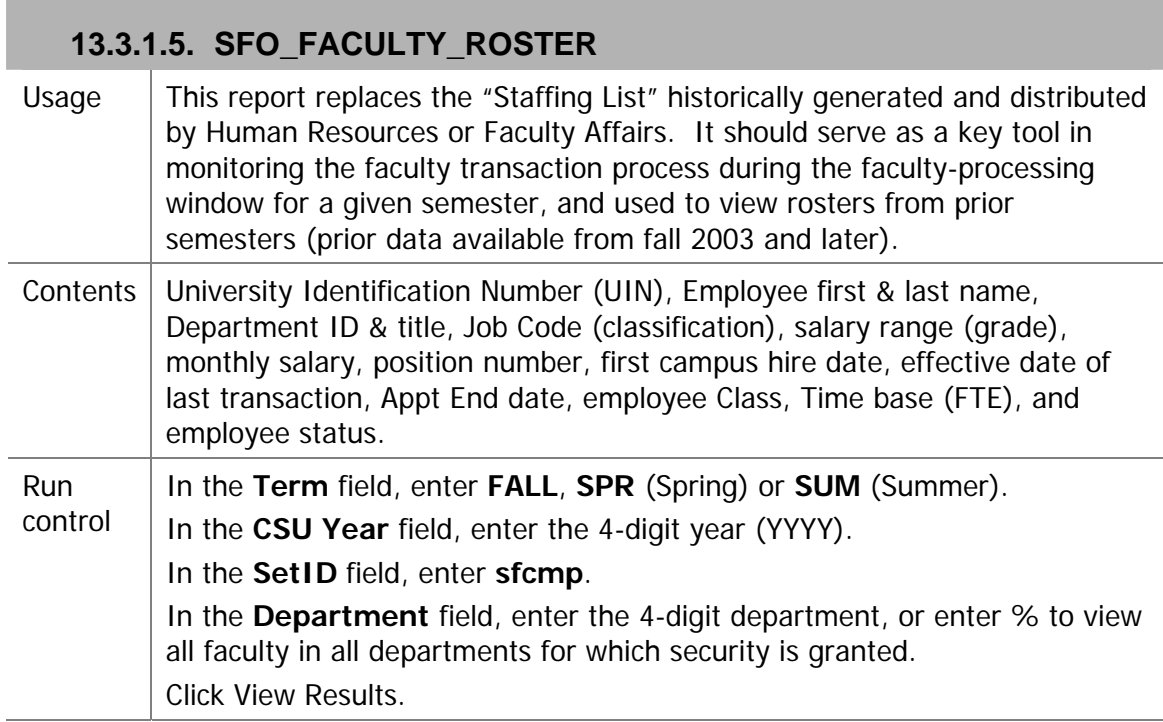

П

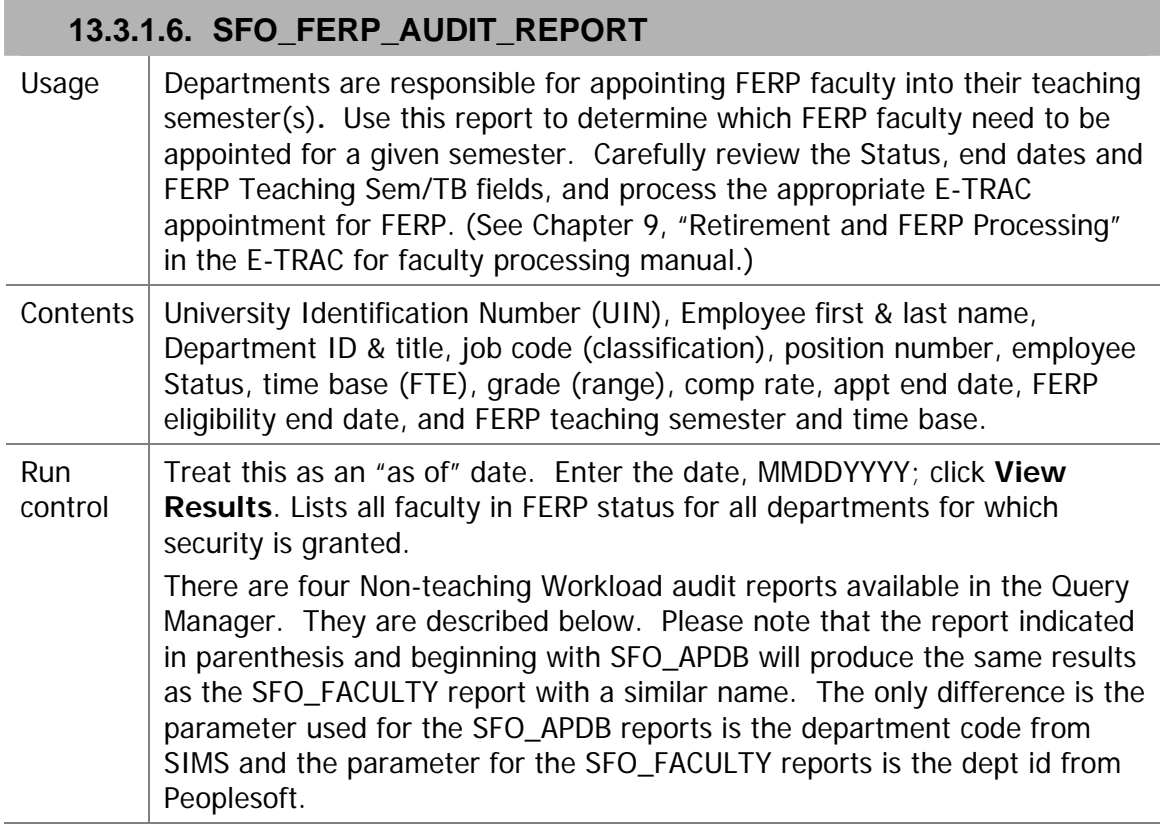

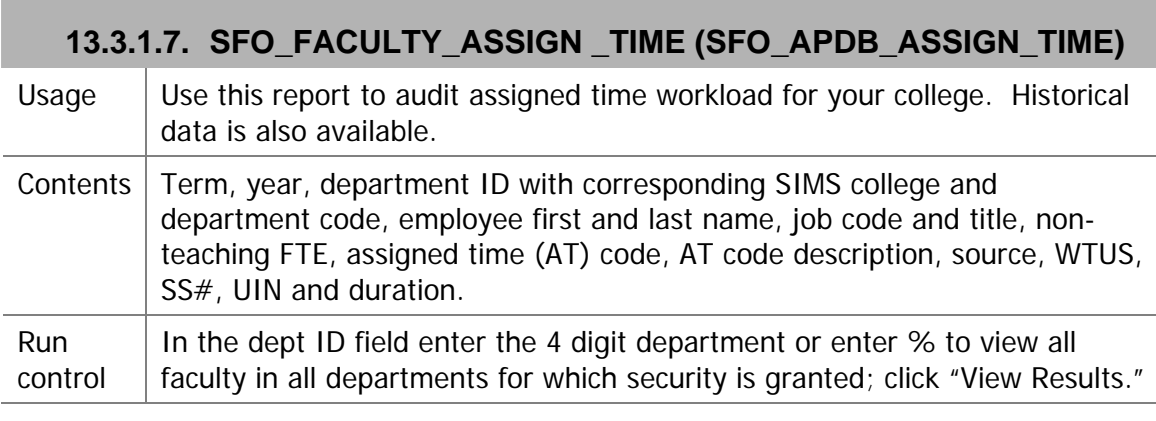

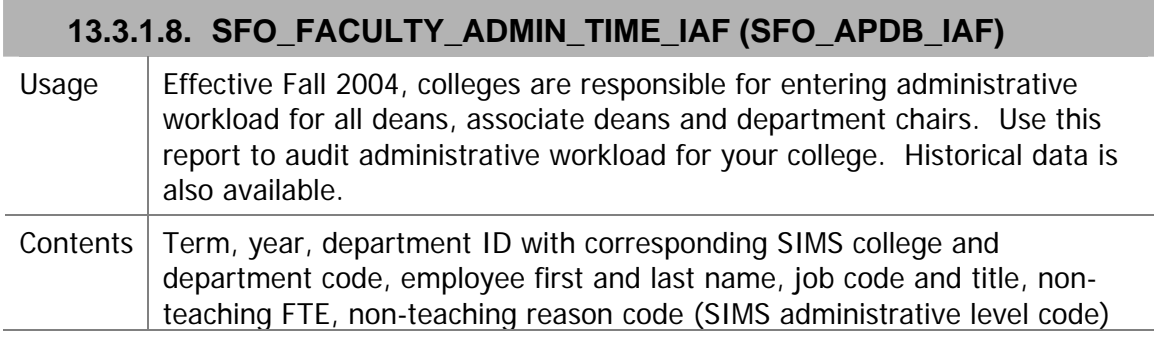

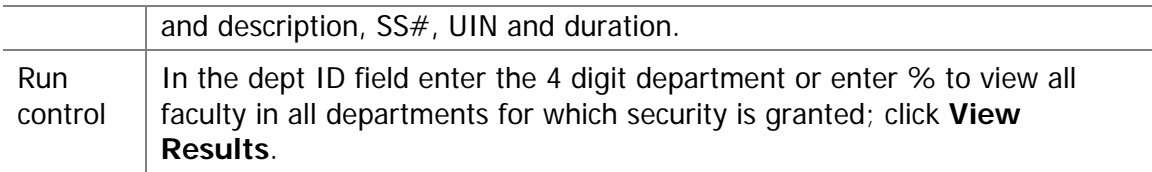

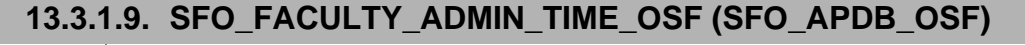

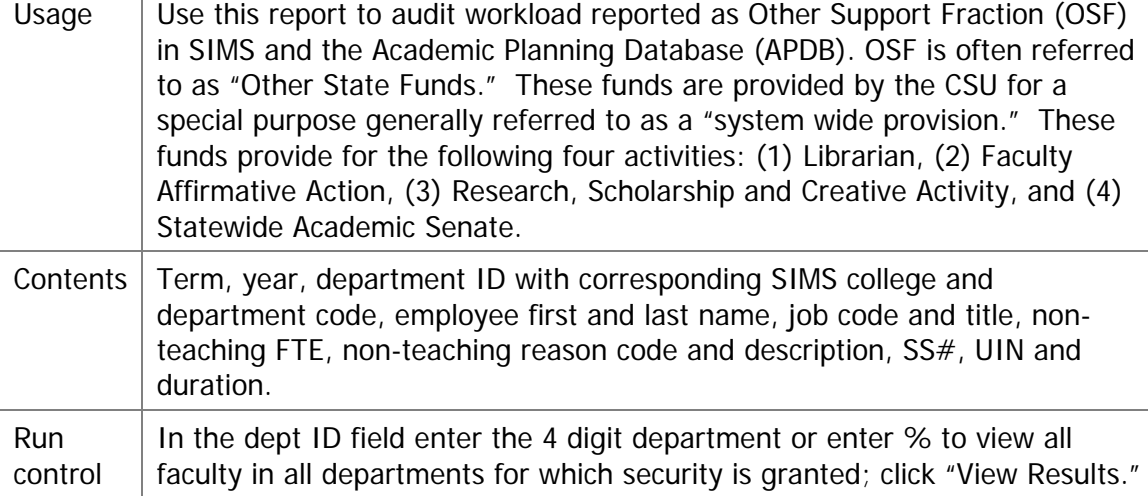

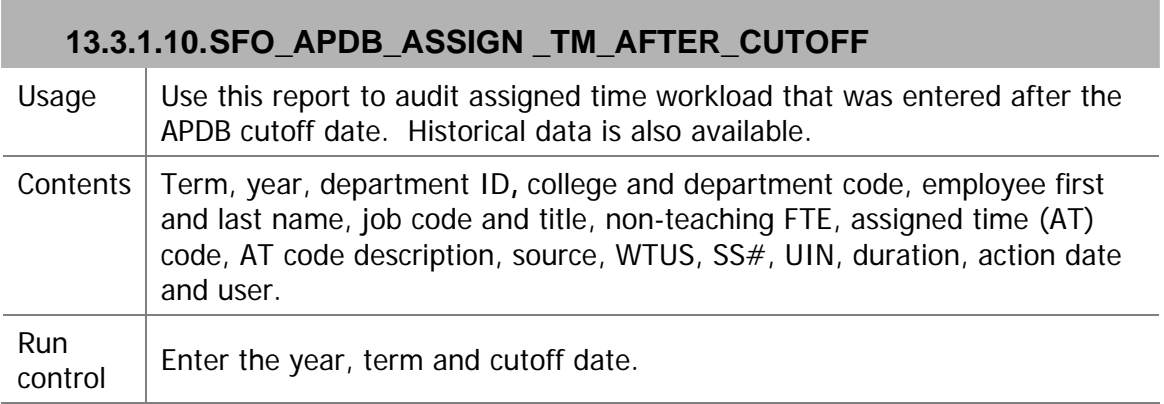

### **13.3.1.11. SFO\_FACULTY\_ROSTER\_SUMMER**

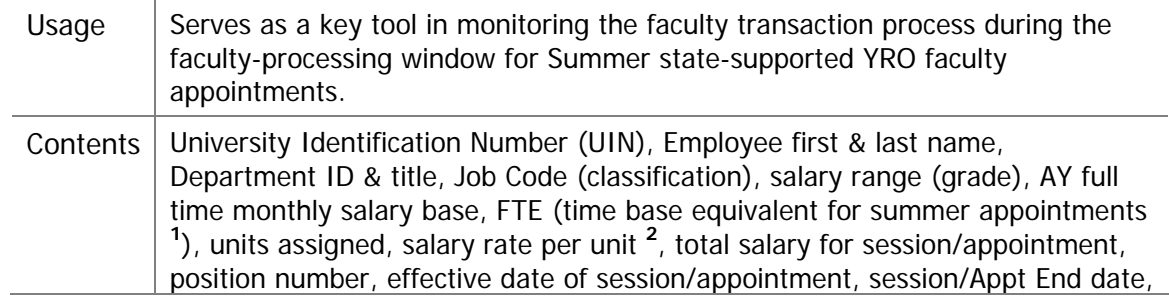

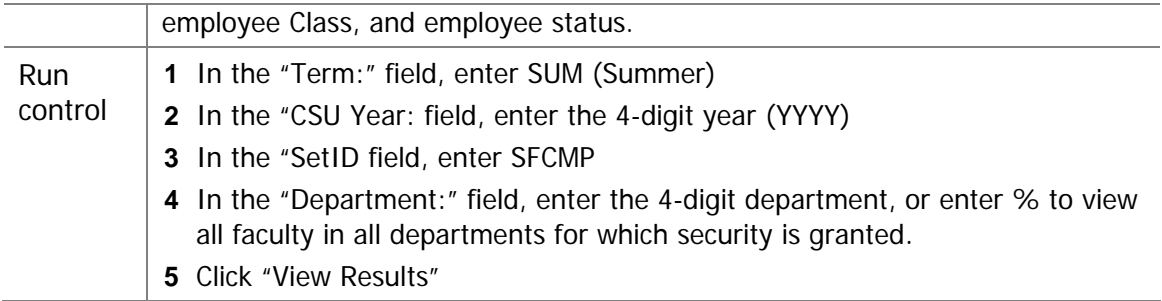

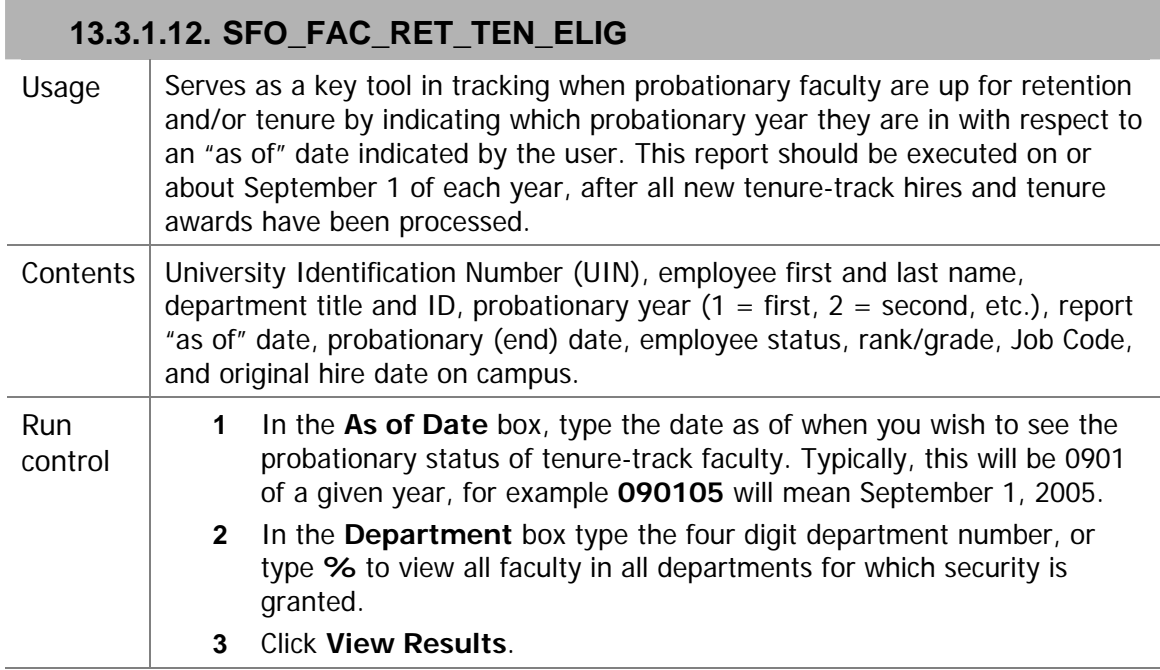

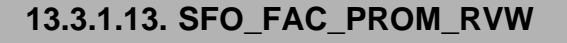

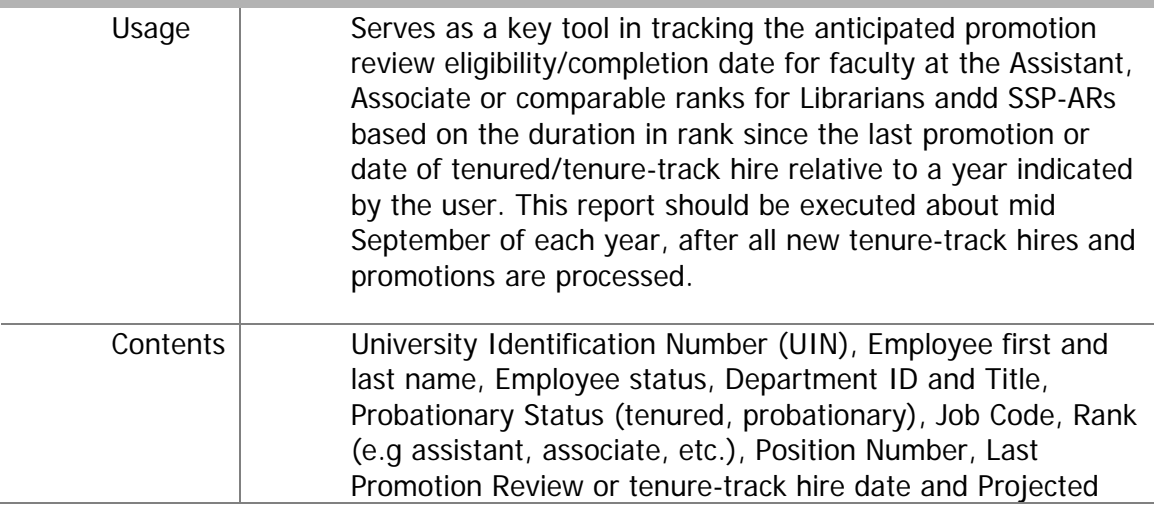

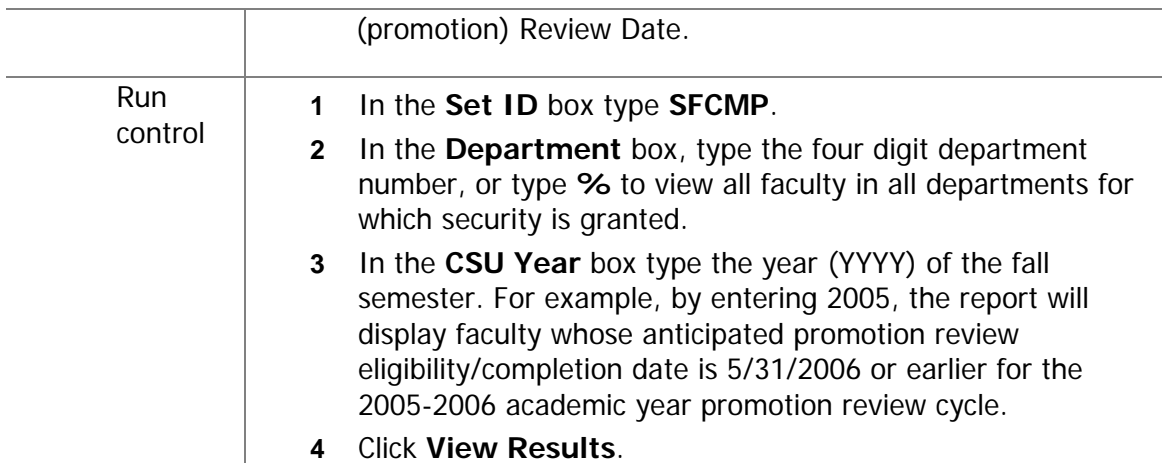

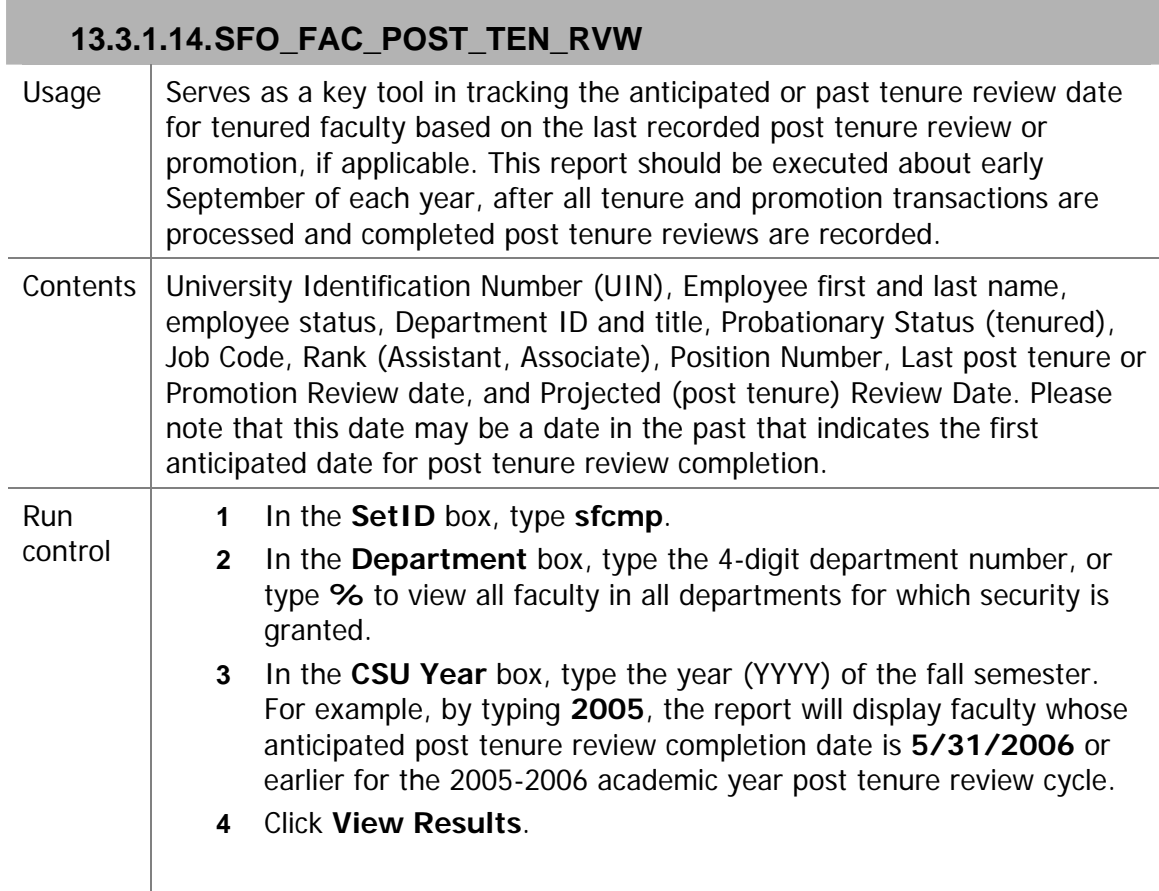